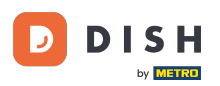

In diesem Tutorial erfahren Sie, wie Sie Teammitglieder in der DISH-App verwalten. Öffnen Sie  $\boldsymbol{0}$ zunächst die DISH-App auf Ihrem Mobiltelefon.

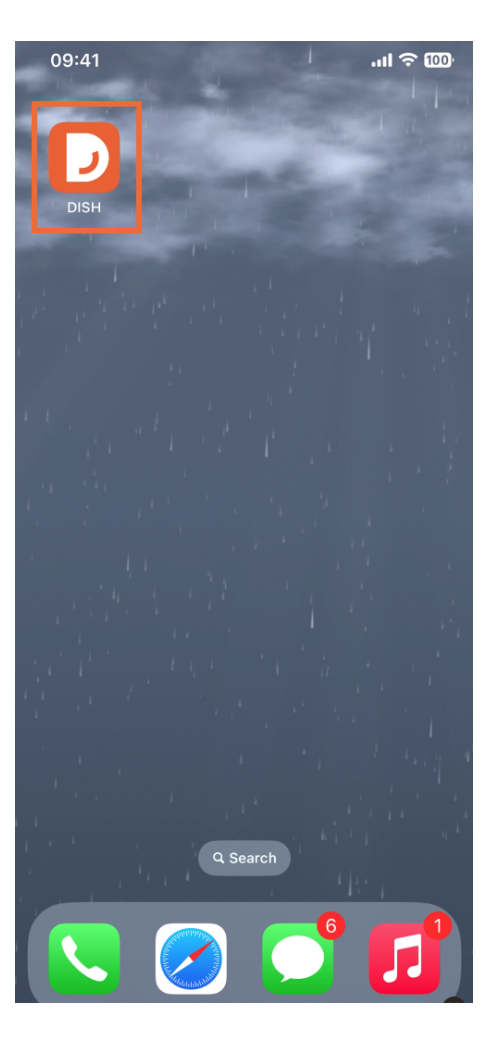

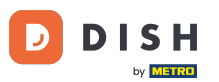

DISH-App – So verwalten Sie Teammitglieder in der App – Aus Kontakten

Der nächste Schritt besteht darin, das Menü zu öffnen, indem Sie auf das Menüsymbol tippen .  $\bigcap$ 

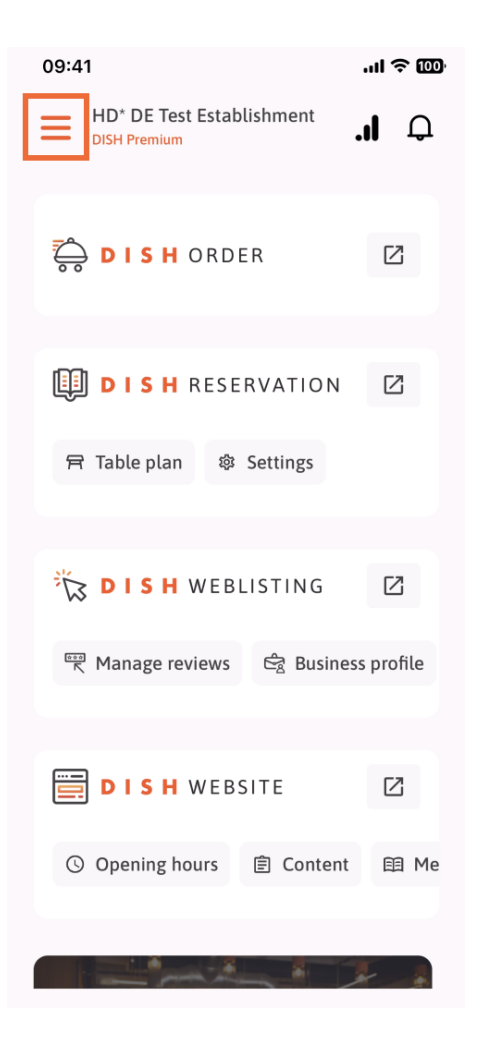

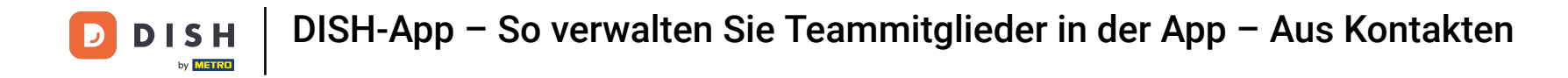

Anschließend müssen Sie auf den Abschnitt "Mein Team" tippen.  $\bigcap$ 

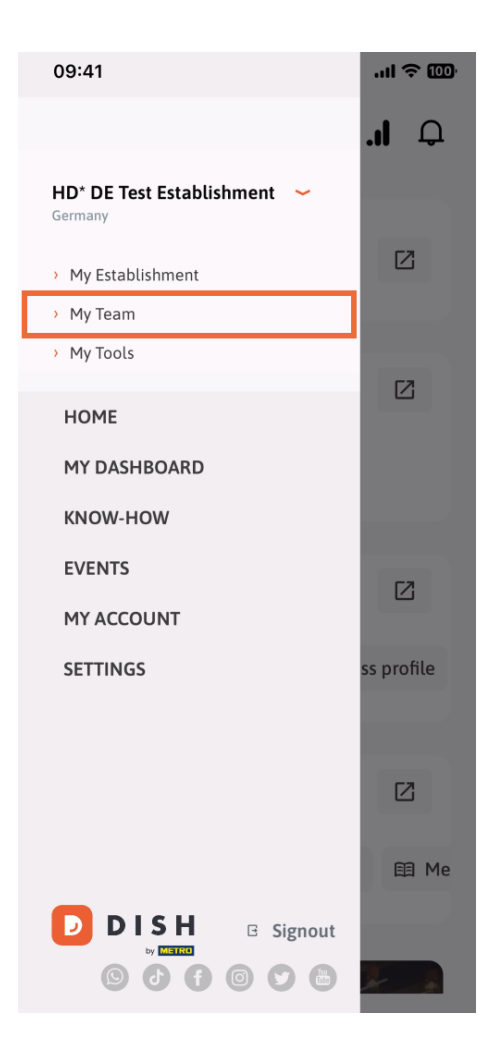

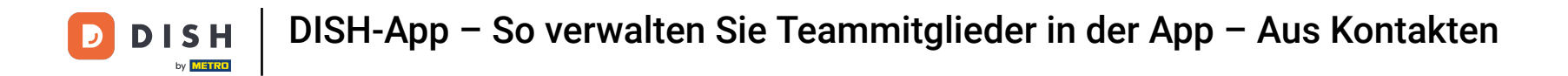

In der oberen rechten Ecke sehen Sie die Schaltfläche "Hinzufügen", tippen Sie darauf.  $\boldsymbol{\Theta}$ 

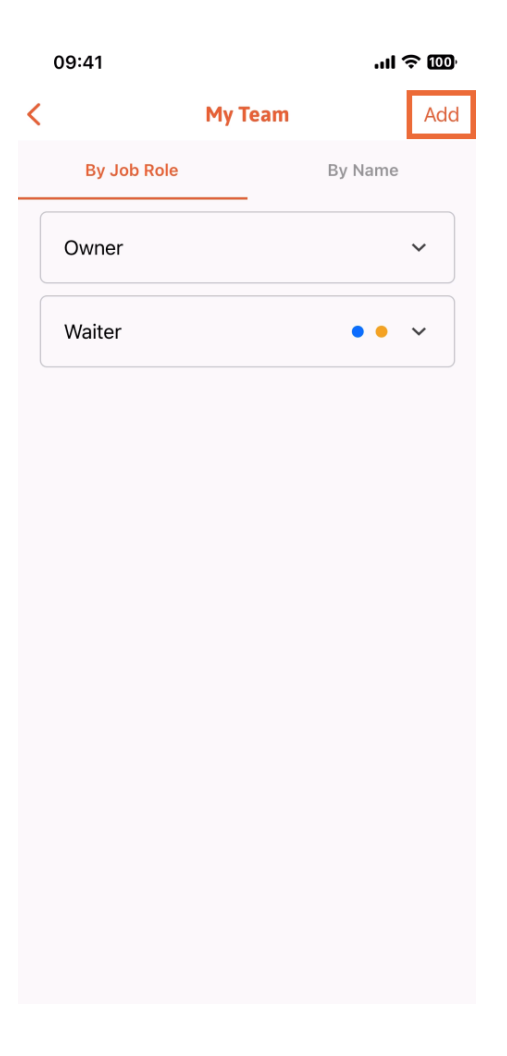

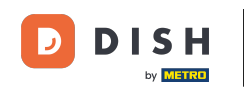

Die dritte Möglichkeit, ein neues Teammitglied hinzuzufügen, besteht darin, es aus den bereits  $\bigcap$ vorhandenen Kontakten hinzuzufügen. Klicken Sie dazu auf "Aus Kontakten".

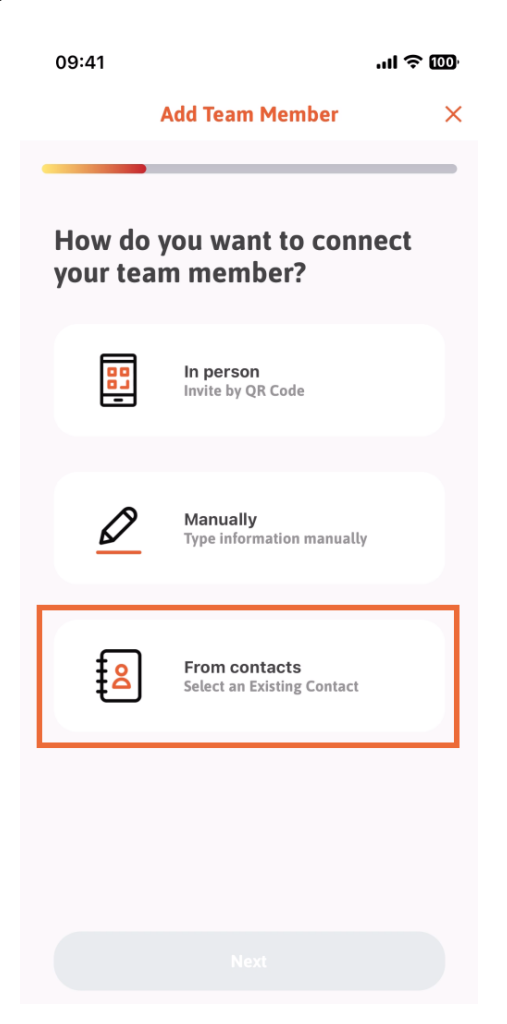

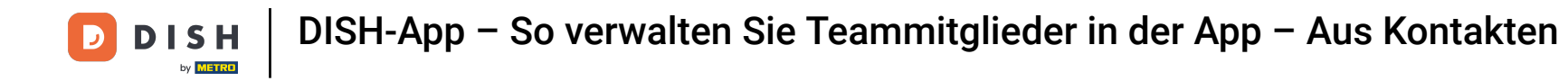

Nachdem Sie es ausgewählt haben, können Sie auf Weiter klicken .  $\boldsymbol{\Theta}$ 

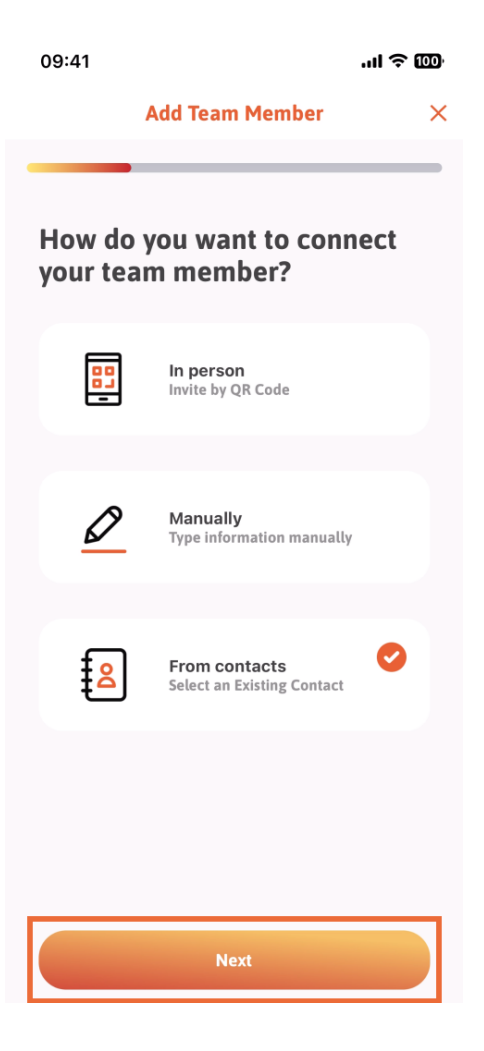

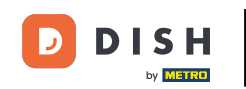

DISH-App – So verwalten Sie Teammitglieder in der App – Aus Kontakten

Ihre Kontaktliste wird nun geöffnet und Sie können nach unten scrollen, bis Sie den Kontakt des  $\bigcap$ richtigen Teammitglieds zum Hinzufügen gefunden haben. Tippen Sie auf den gewünschten Kontakt .

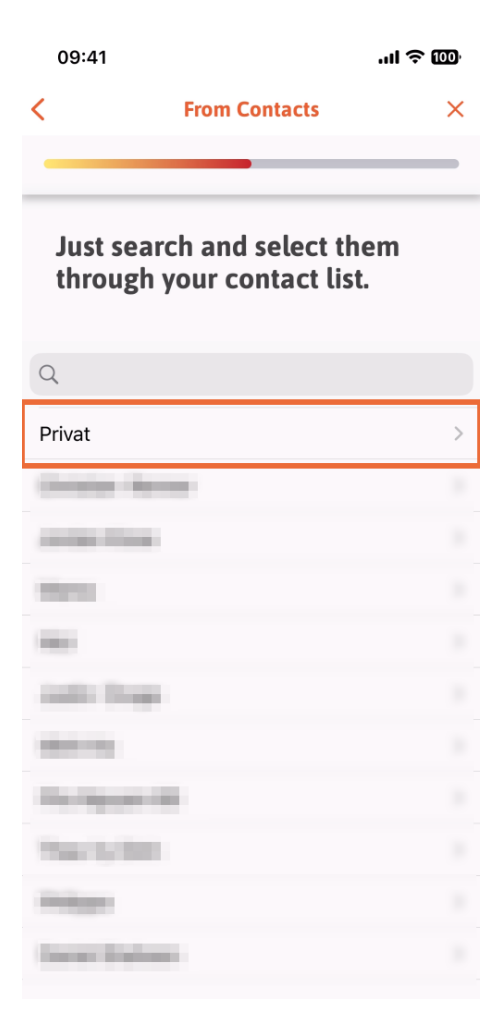

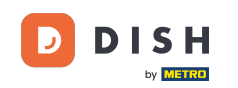

Ihnen wird die Nummer des neuen Teammitglieds angezeigt. Wählen Sie die gewünschte Nummer aus ,  $\boldsymbol{0}$ indem Sie darauf tippen.

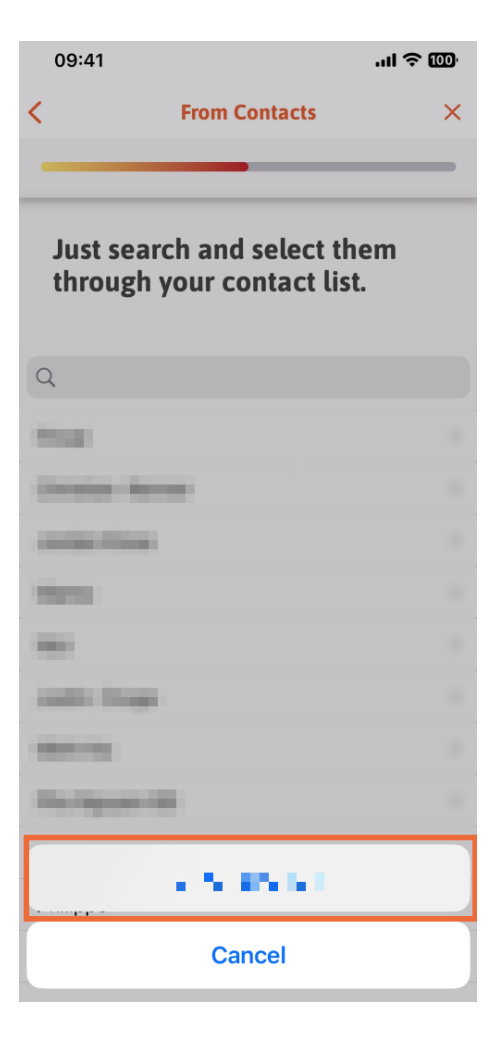

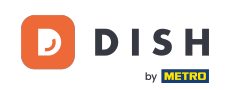

Jetzt ist es an der Zeit, die neuen Mitgliedsinformationen auszufüllen. Wenn Sie auf dem Profilbild auf  $\bigcap$ das Stiftsymbol tippen , können Sie ein Foto des neuen Mitglieds hinzufügen.

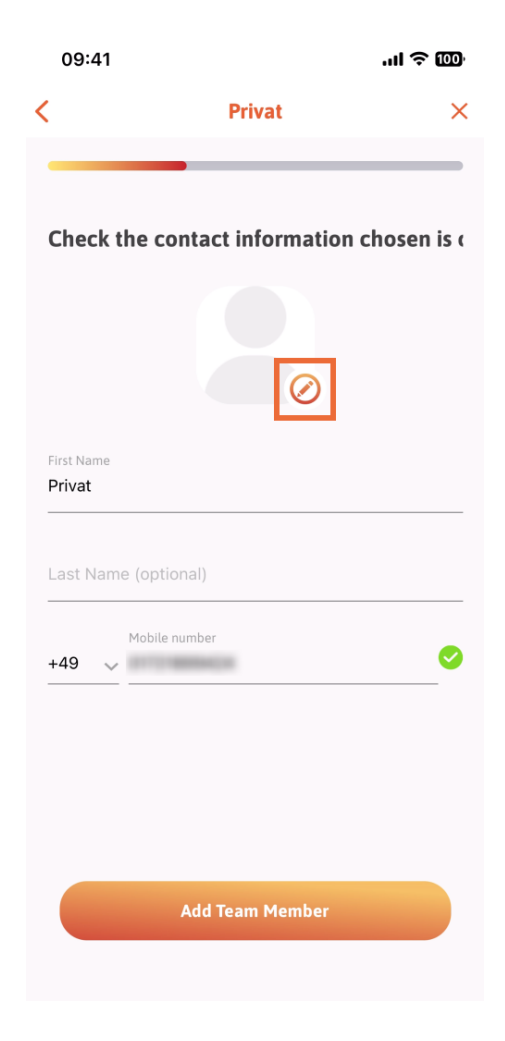

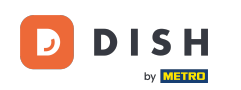

Nachdem Sie alle erforderlichen Informationen eingegeben haben, können Sie auf Teammitglied  $\boldsymbol{\Theta}$ hinzufügen klicken .

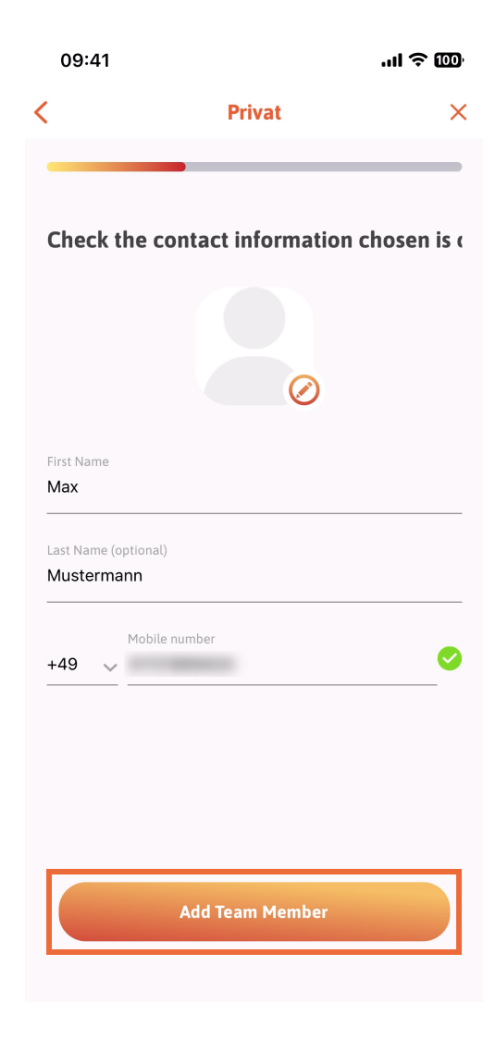

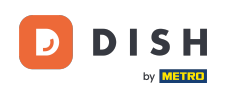

Im nächsten Schritt müssen Sie die Position auswählen , die Ihr neues Mitglied einnimmt. Wir haben  $\bigcap$ zum Beispiel Kellner ausgewählt .

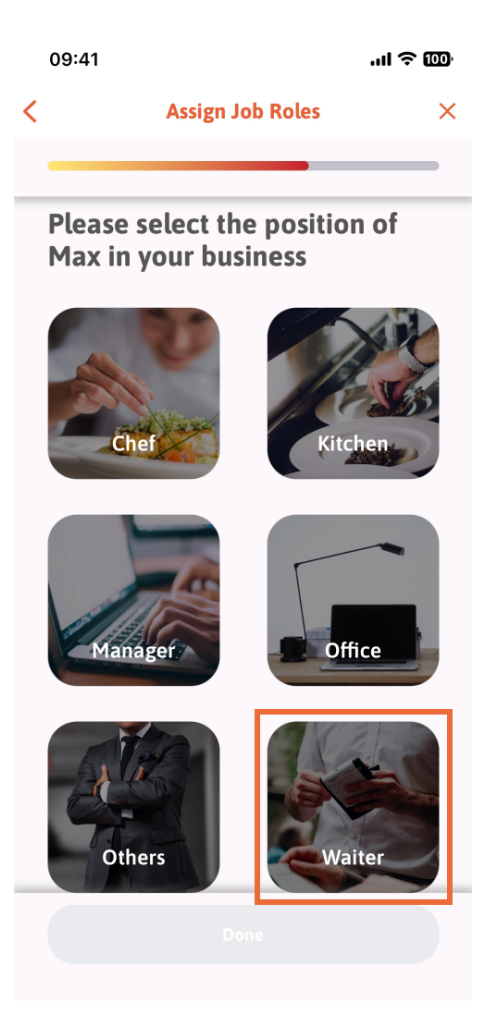

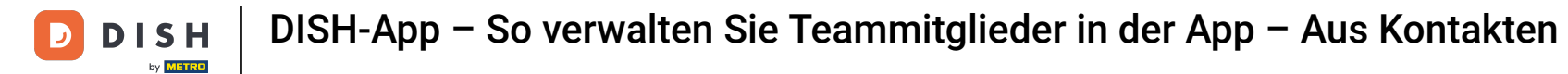

Sie können nun auf Fertig klicken .  $\boldsymbol{\Theta}$ 

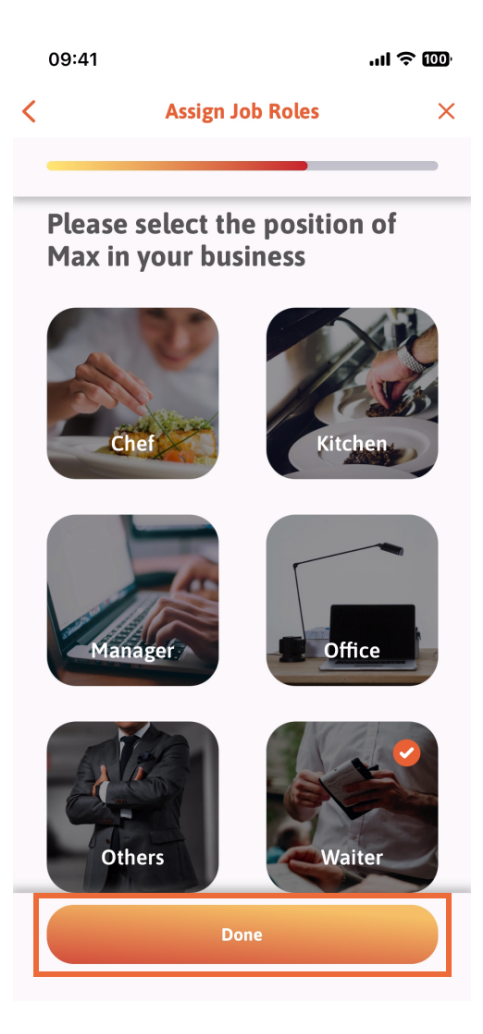

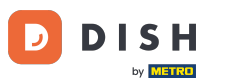

DISH-App – So verwalten Sie Teammitglieder in der App – Aus Kontakten

Sie können auch auswählen, welche Tools Ihr neues Teammitglied verwenden kann.  $\boldsymbol{\Theta}$ 

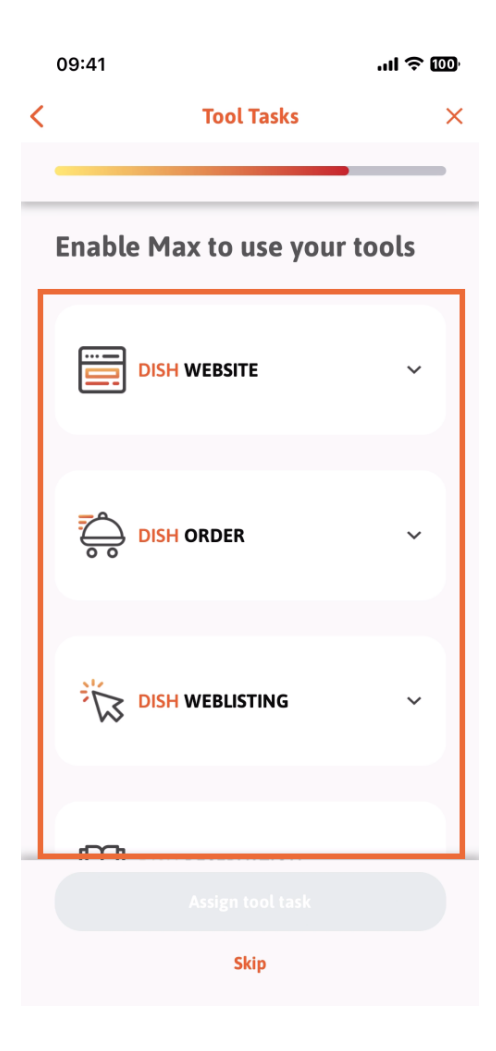

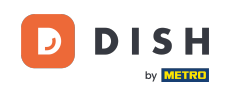

Nachdem Sie die richtigen Tool-Aufgaben ausgewählt haben, klicken Sie weiter auf Tool-Aufgabe  $\boldsymbol{\Theta}$ zuweisen .

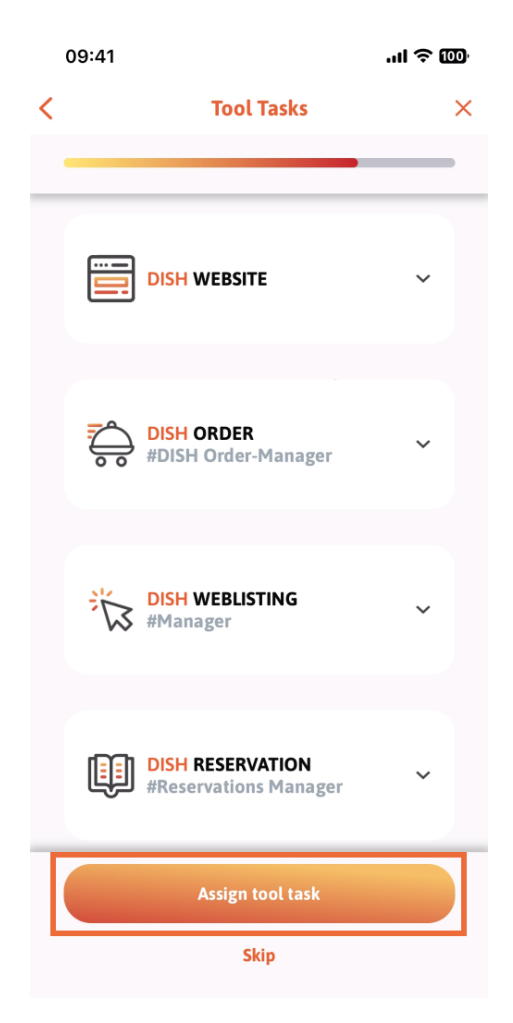

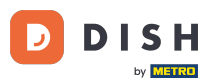

DISH-App – So verwalten Sie Teammitglieder in der App – Aus Kontakten

Wenn Sie Ihr neues Teammitglied erfolgreich hinzugefügt haben und kein weiteres hinzufügen  $\bigcap$ möchten, können Sie auf " Im Moment nicht" klicken.

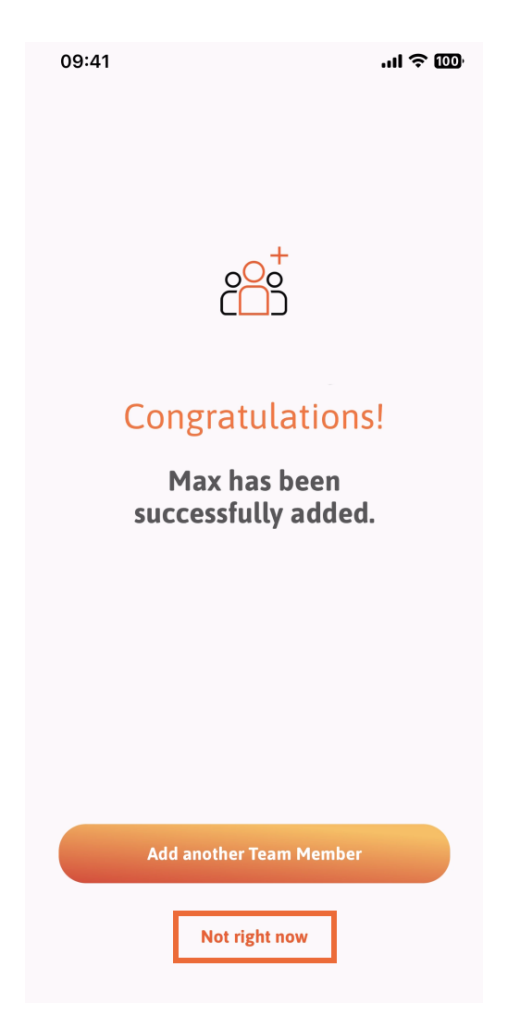

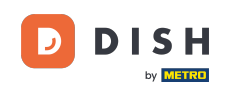

Im Abschnitt "Mein Team" können Sie alle Ihre Teammitglieder nach Rolle anzeigen, indem Sie auf "  $\bigcap$ Nach Jobrolle" tippen .

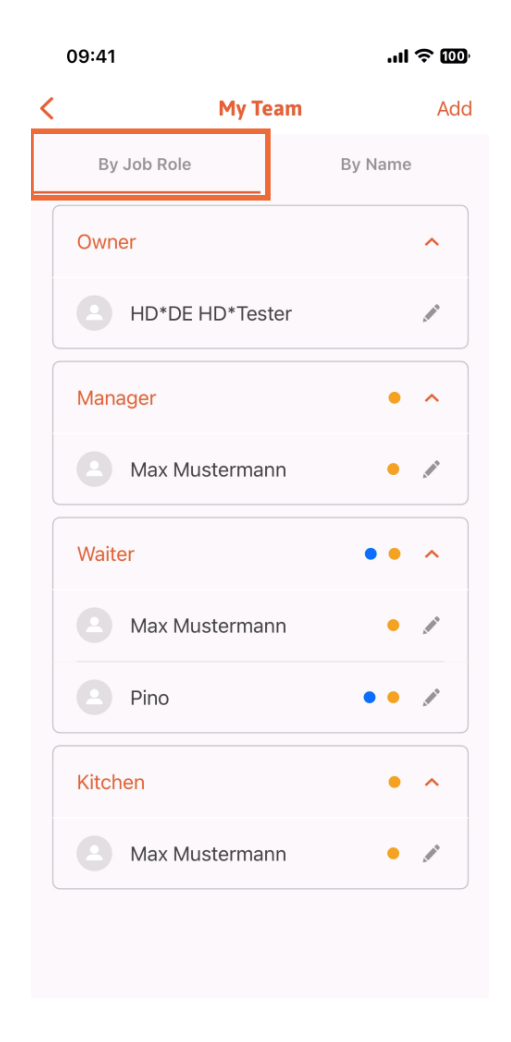

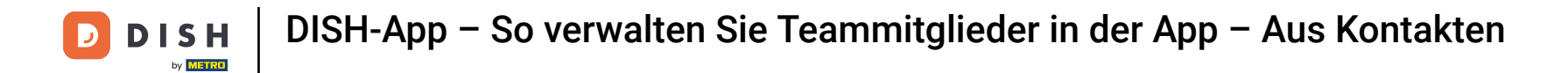

Oder Sie können sie visualisieren, indem Sie auf "Nach Namen" tippen.  $\boldsymbol{\Theta}$ 

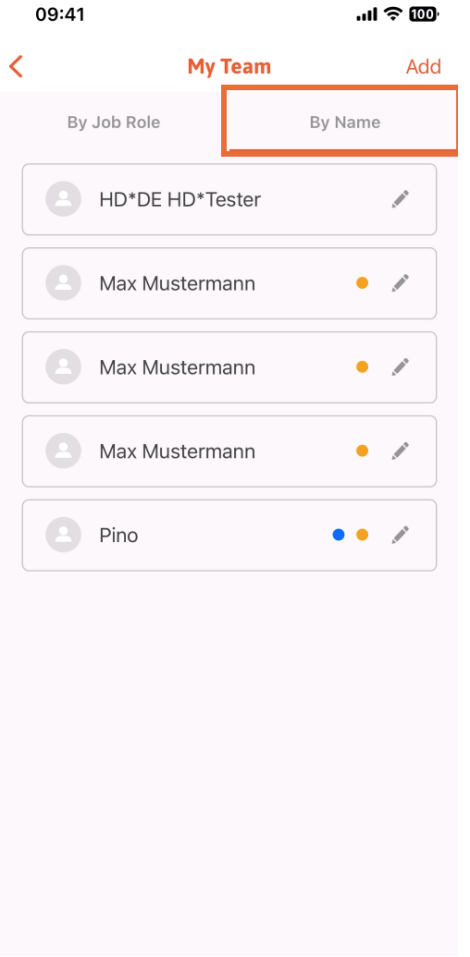

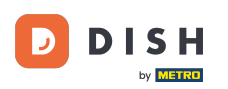

Wenn Sie die Informationen eines Teammitglieds bearbeiten oder es entfernen möchten, können Sie  $\bigcap$ auf das Stiftsymbol rechts neben dem Namen klicken.

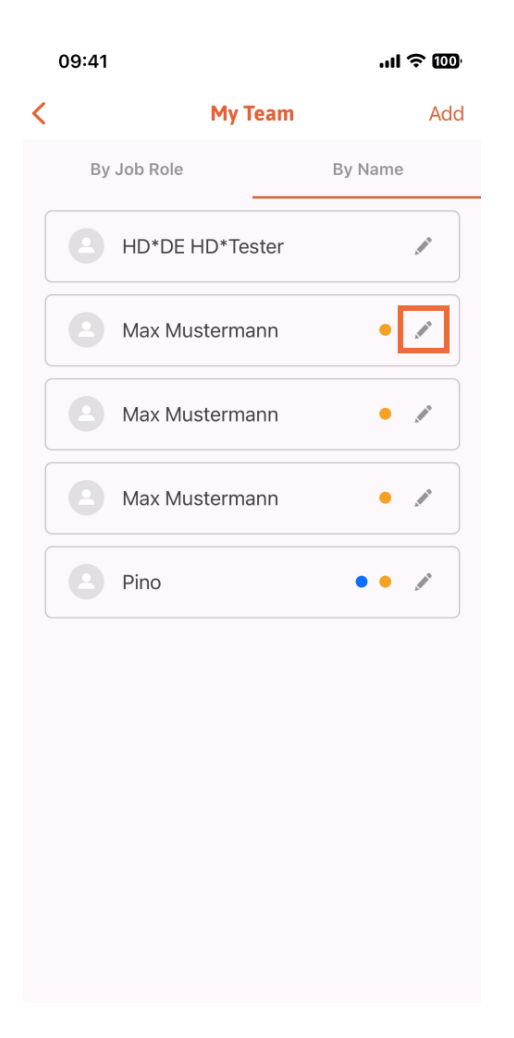

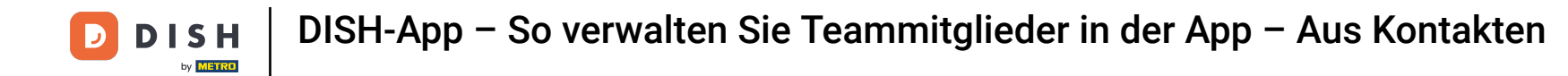

Um dieses Teammitglied zu entfernen, können Sie unten auf Teammitglied entfernen klicken .  $\boldsymbol{\Theta}$ 

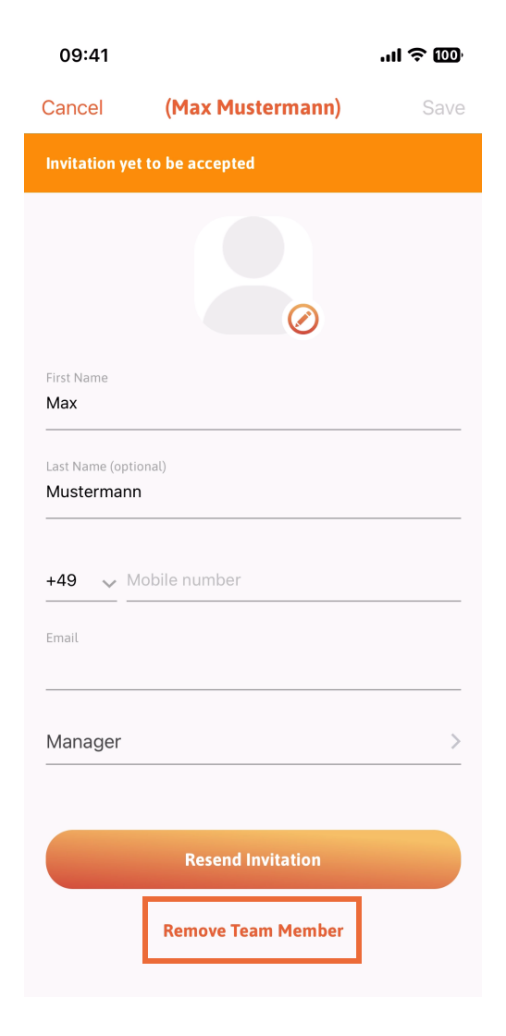

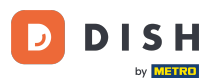

Wenn Sie dies wünschen, werden Sie in einem Popup-Menü erneut gefragt, ob Sie dieses Teammitglied  $\bigcap$ wirklich entfernen möchten. Bestätigen Sie, indem Sie auf Ja tippen.

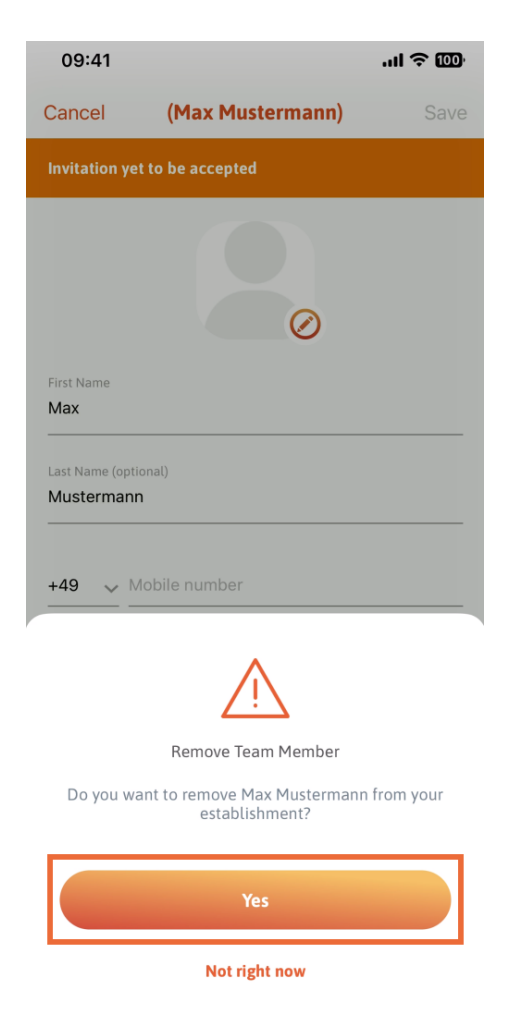

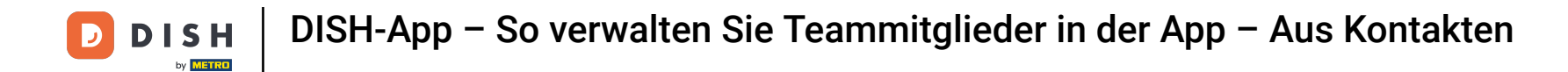

Das ist es. Du bist fertig. Sie wissen jetzt, wie Sie die Teammitglieder in der App verwalten.  $\boxed{1}$ 

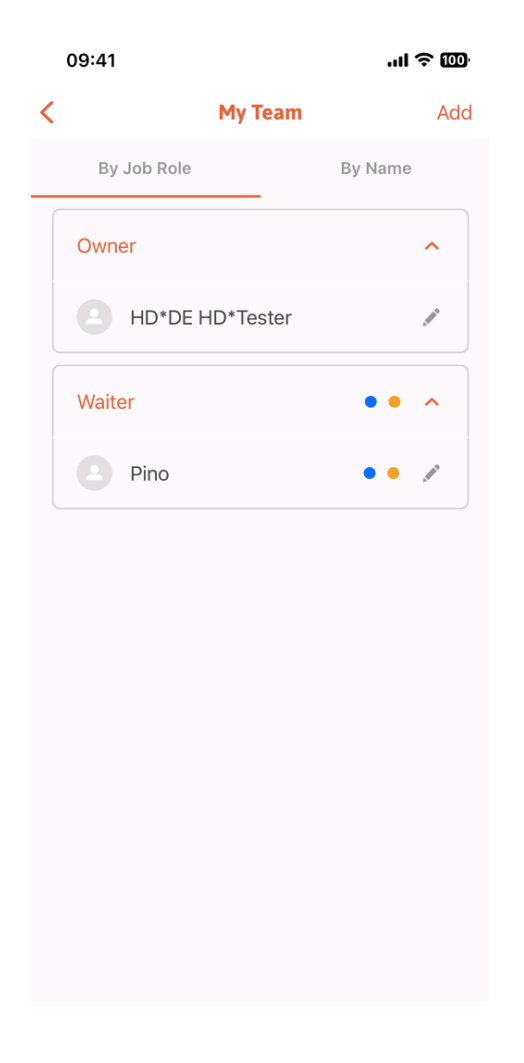

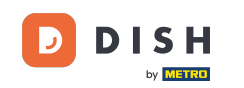

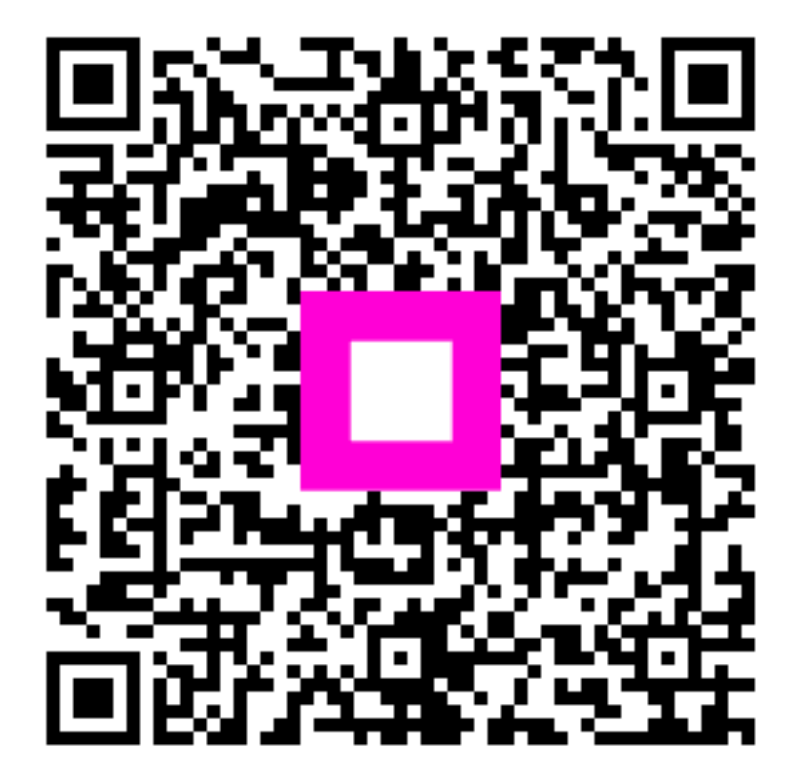

Scan to go to the interactive player